# **ITSFiber**

# MaX UC Mobile Quick Reference Guide

MaX UC Mobile takes the functionality of ITS Fiber's Cloud Voice and makes it available to you anywhere, anytime, via your mobile device. The app is available for download on both Apple and Android Devices.

ITS Fiber CommPortal Access Number : ( \_\_\_\_\_ ) \_\_\_\_\_\_\_\_\_\_\_\_\_\_\_\_\_\_\_\_\_\_\_\_\_\_ Password : \_

a.

13:3

 $1333$ 

13:31 13:31

13:31

 $\mathbf{p}_0$ 

JD Jean Dupon

Jan Kowalska

Erika Muste

Petar Petrovio

Ivan Horvat ef Noval

 $\bullet$ 

## Download & Install MaX UC Mobile App

#### If using Apple device:

- 1. Search for "MaX UC" in App Store and touch Install to download the app to your device.
- 2. Look over the Terms & Conditions and touch Accept & Continue.
- 3. Tap Open on the app and select **ITS Fiber** as your Carrier. Enter your ITS Fiber CommPortal *10-digit Phone Number* and *Password*, then tap Log In.

*Note: This App requires iOS devices running version 11.0 or later. Video calling only works on devices that have a front-facing camera.*

#### If using Android device:

Welcome to MaX UC

- **1** Search for "MaX UC" in Google Play and touch Install to download the app to your device.
- 2. Look over the Terms & Conditions and touch Accept & Continue.
- 3. Tap Open on the app and select ITS Fiber as your Carrier. Enter your ITS Fiber CommPortal *10-digit Phone Number* and *Password*, then tap Log In.

*Note: This App requires Android devices running version 6.0 or later. Video calling only works on devices that have a front-facing camera.*

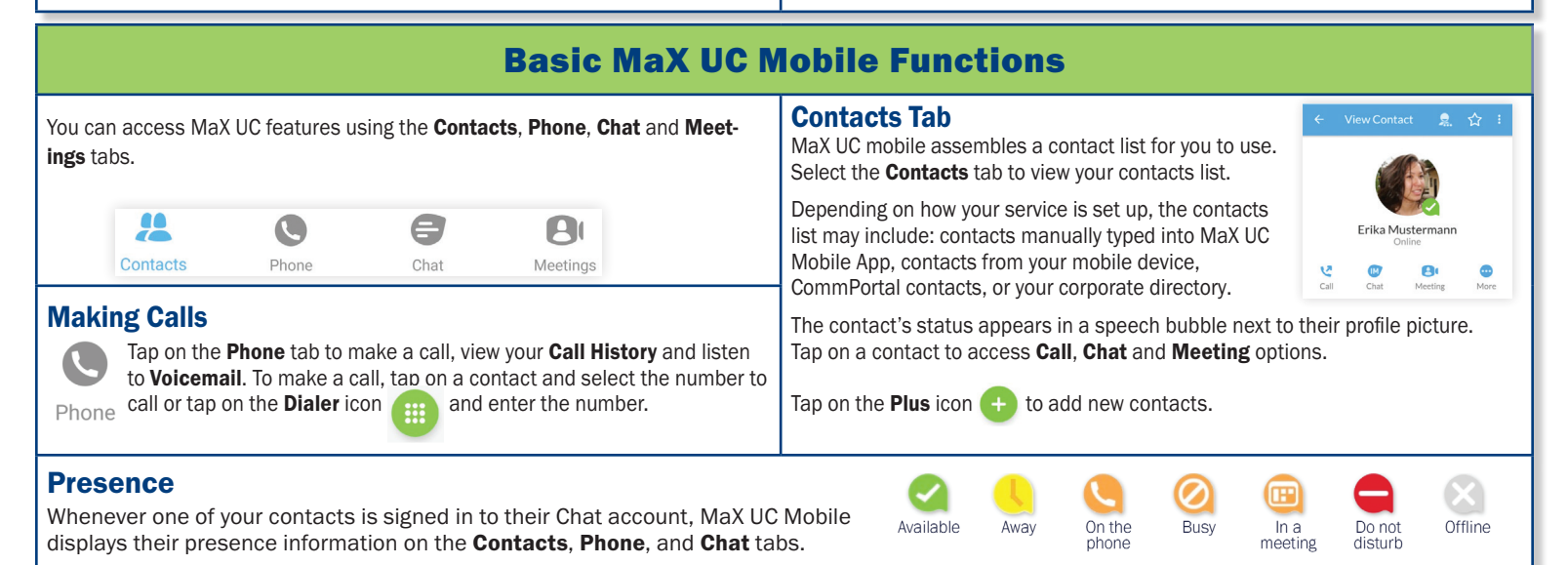

772.597.3423 | www.itsfiber.com

### Basic MaX UC Mobile Functions (Cont.)

#### Receiving Calls

When someone calls your ITS Fiber number, the MaX UC Mobile app offers you the choice to accept or reject the call. Depending on the other services you have from ITS Fiber, you may also see the incoming call on your desk phone, your desktop computer, or your tablet device. You can answer the call on whichever device is convenient for you.

#### During The Call

While a call is in progress, you can use the call window to:

 $\star$  $\mathbf{C}$ 

 $\mathbf{e}$ 

 $\overline{\mathbf{u}}$ Mute your microphone

**HE** Access the keypad

Turn on the **speaker**  $\blacklozenge$ 

Put the call on hold п

Invite a **Favorites** contact to join the call Add/Transfer the call allows you to make a second call and add the contact into a 3-way call or transfer the call Uplift the call to a Meeting

Access More options (send video or switch the call to another device)

You may receive another call while you are already on a call. MaX UC Mobile gives you the option to:

Hold the existing call and answer the new call, end the existing call and answer the new call, ignore the new call.

#### Video Calling

If the person you are talking to is also using MaX UC Mobile and your phone has a front-facing camera, you can add video to your call. Tap More, then Video icon to send your video. The other person will receive a prompt inviting them to switch on their video, too. Tap on the Video icon at anytime to turn off your video feed.

#### Switching A Call To Another Device

If a call has a poor Wi-Fi connection or issues with audio, tap More then Switch and select This Device (cellular) to move the call to your regular cell phone. *Realize that the call will now start to use mobile minutes.*

You can also push the call to another of your devices running MaX UC, such as your desktop or your iPad. Tap More then Switch and select Another Device to push the call to whichever device is most convenient.

#### Call Pull

You can pull calls from your other devices onto your mobile. If a call exists that can be pulled, MaX UC displays a Call Available to Pull option. Tap this option and follow the on-screen prompts to pull the call onto your mobile device.

#### Transfer Call To Someone Else

Tap Add/Transfer icon to send any call to another number. A menu will pop-up allowing you to select a contact, or you can type in a new number and transfer the call. You can also transfer the call to another one of your devices running MaX UC without hanging up.

#### Meetings Tab H

Select the Meetings tab to Create or Schedule a MaX UC Meeting, Join a Meeting or view Upcoming Meetings. Meetings

#### Voicemail Tab

If you have a voice or video message, the Voicemail tab indicates the number of messages received. Tap on Play icon to listen to voicemail. Tap on the Voicemail entry to see Call, Chat, Meetings and More options. Tap More to access View Contact, Mark as Unheard or Delete Message. Note: If Voicemail-to-email is enabled, the Voicemail Tab will not show any voicemail recordings.

#### Chat Tab Call Manager unot colle to be bandled Tap the Call Manager tab and select Available, or Forward  $\sqrt{\phantom{a}}$  Available All Calls to manage how the App handles calls **Messaging.** Do not disturb  $\circ$ • Forward All Calls: When selected, use the Forwarding number box to enter the number where Account Phone only  $\odot$ you want calls to be forwarded.  $\circ$ • Note that when you change your Call Manager or continue a conversation.  $\circ$ All phones together settings, the change applies on all your devices with  $\circ$ MaX UC App. Send to forwarding number

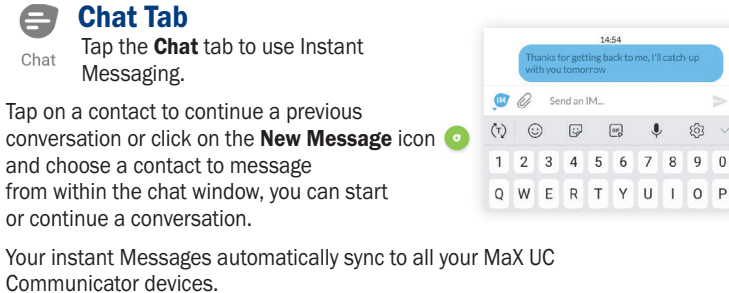

#### Profile & Settings

Use the Settings icon or your avatar on top right corner to manage your **Call, Contact**, and Messaging settings, and to access additional setup options. You can also configure your profile, send error reports and access the **Call Manager**.

#### Emergency Calls (911)

If you place a 911 call fromMaX UC, the 911 operator may not be able to identify where you are calling from.

If you have any additional questions not addressed on this guide, call us at 772.597.3423, or visit: www.itsfiber.com